# 年賀はがき作成

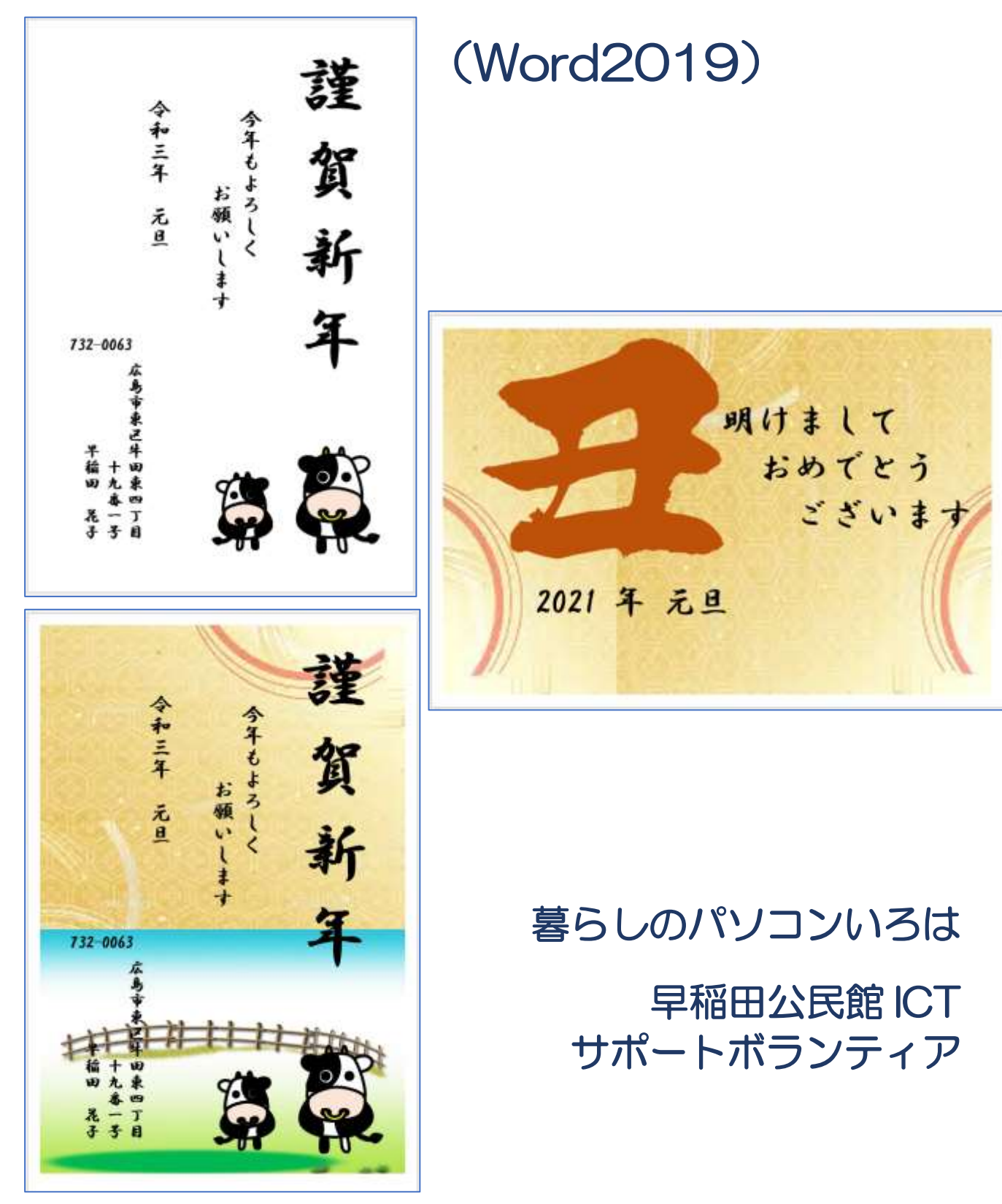

2021 年 用 年 賀 は が き 作 成

#### 1. 画像検索

◇ 検索サイトが Google の場合 《画像》をクリック⇒画像を検索するサイトに移動する⇒

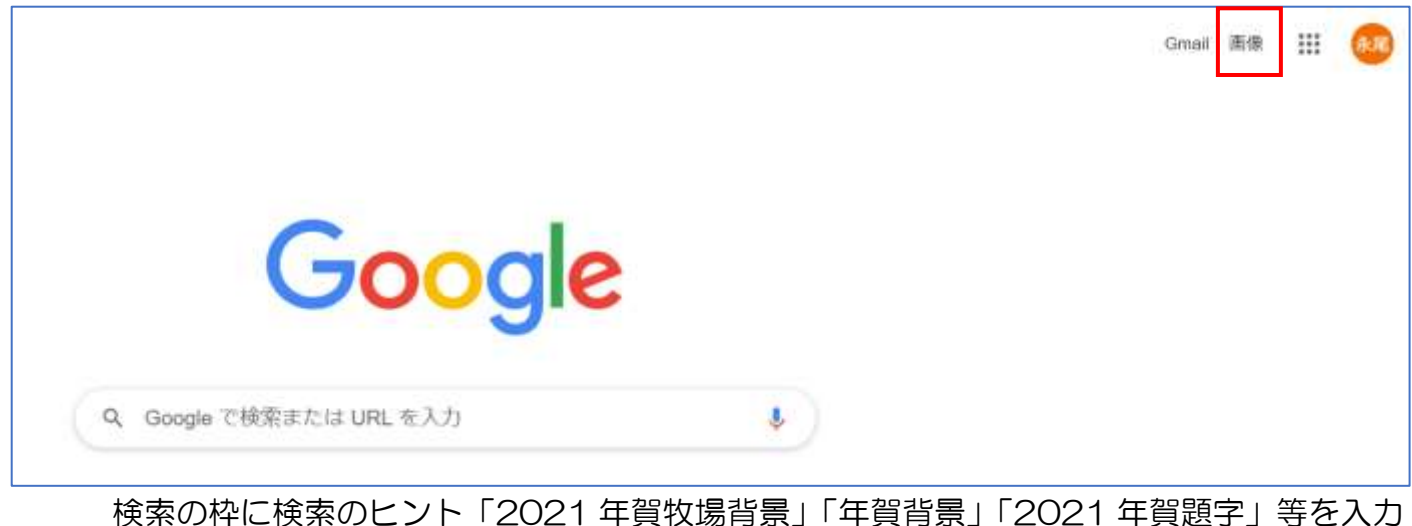

⇒《検索》をクリック⇒検索結果が表示される

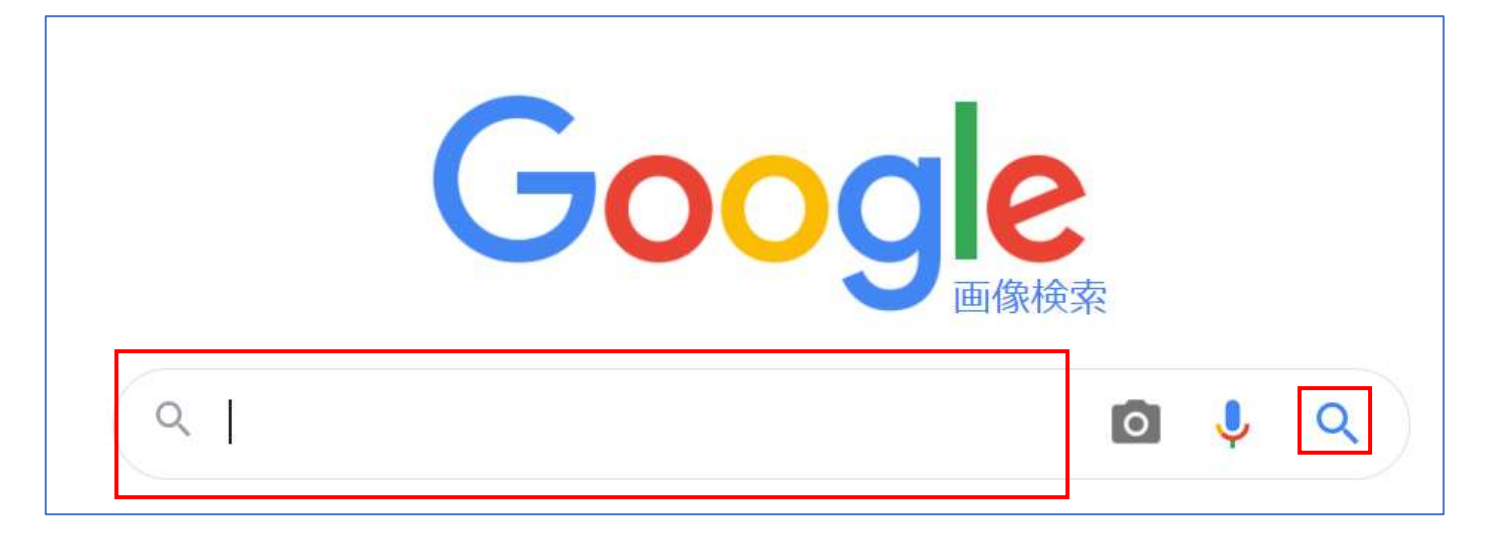

## ◇ 検索サイトが YAHOO の場合

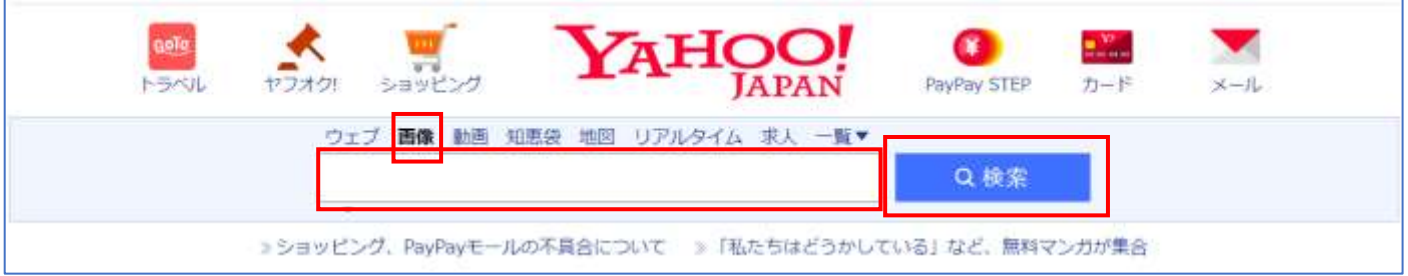

《画像》をクリック⇒見た目は変わらないが画像を検索するサイトに移動する⇒検索の枠 に検索のヒント「2021 年賀牧場背景」「年賀背景」「2021 年賀題字」等を入力⇒《検索》 をクリック⇒検索結果が表示される

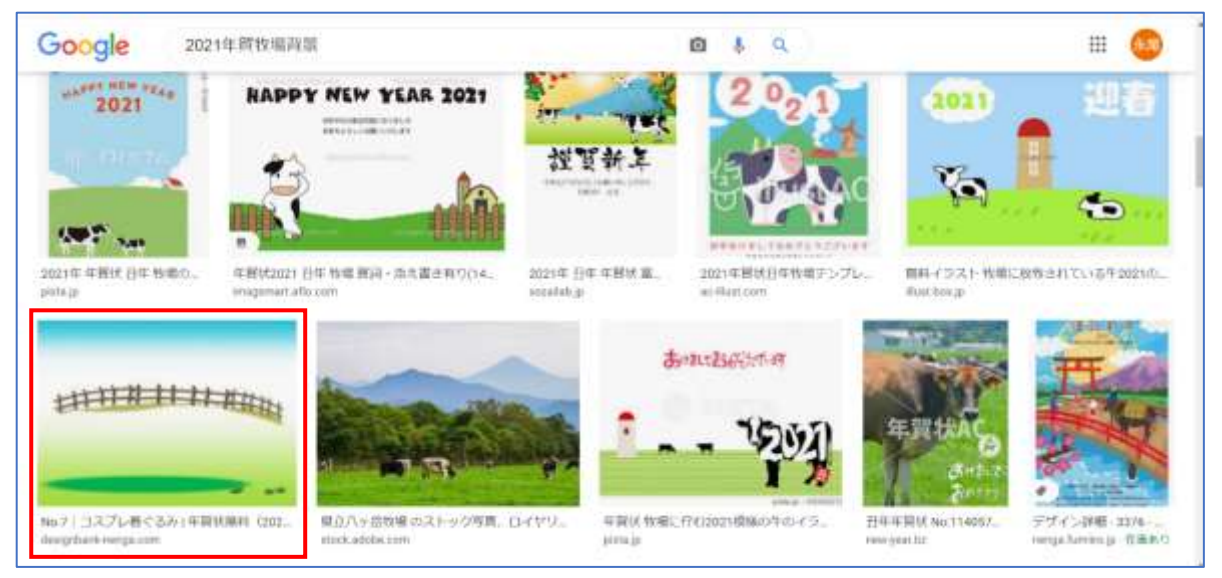

使いたい画像をクリック⇒画像が大きく表示される 大きく表示された画像の上で右クリック⇒メニューから《名前を付けて画像を保存》を クリック⇒

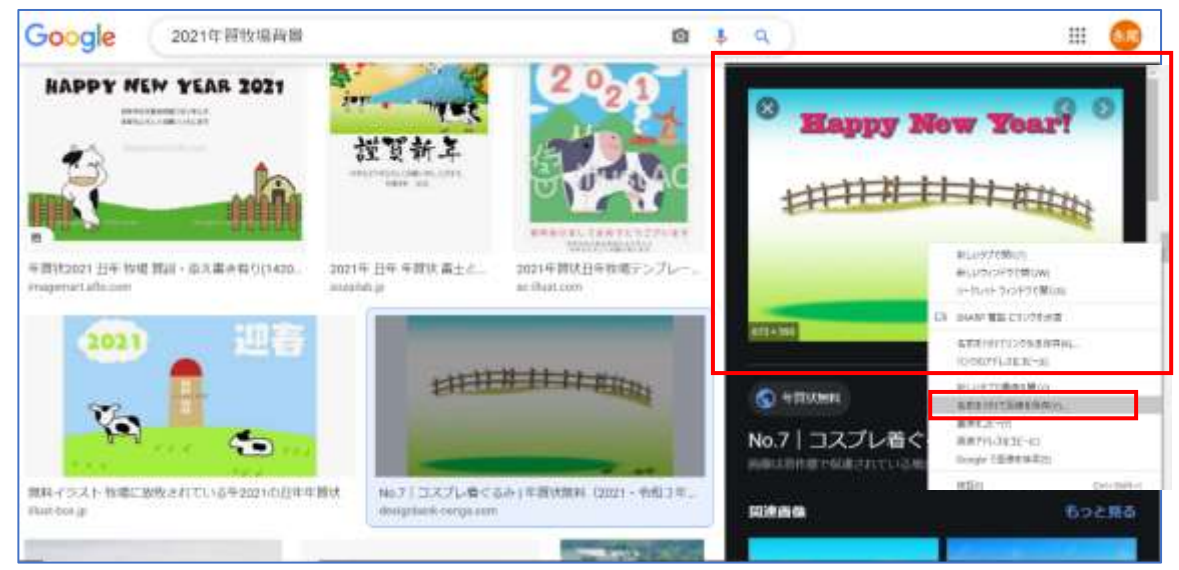

名前を付けて保存のダイアログボックスが表示される⇒「2021 年賀イラスト」のフォル ダーを作り画像に名前を付けて保存しましょう

## 2. 用紙の設定

Word を起動しましょう

《レイアウト》タブをクリック⇒《サイズ▼》をク リック⇒メニューから《はがき》をクリック (直接の入力がないので余白・文字方向の設定等 は省略します)

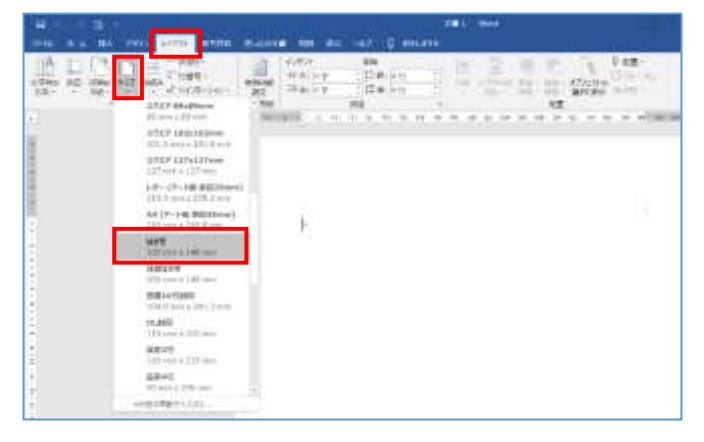

※プリンターの設定をしていないパソコンでは「はがき」の表示がありません《その他の用紙サイ ズ》から幅と高さを入力しはがきサイズを設定します

## 3. テキストボックスの作成

- ① 謹賀新年
	- ◇ テキストボックスの挿入 《挿入》タブをクリック⇒《テキ スト》グループの《テキストボッ クス▼》をクリック⇒《縦書きテ キストボックスの描画》をクリ ック⇒

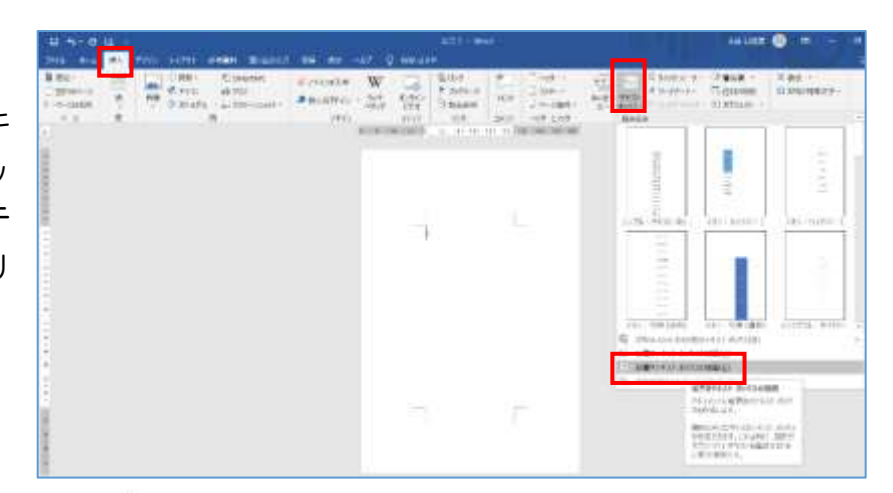

作成画面にマウスポインターを合わせ + で 左下に向かってドラッグ⇒テキストボックス が挿入される

◇ テキストボックスの書式設定 テキストボックスが選択されているとき《描 画ツール》の《書式》タブが追加される

☆《描画ツール》の《書式》タブをクリック⇒ 《図形のスタイル》グループの《図形の塗り つぶし▼》の《▼》をクリック⇒《塗りつぶ しなし》をクリック⇒テキストボックスの塗 りつぶしがなしになる

☆《図形の枠線▼》の《▼》をクリック⇒《枠 線なし》をクリック⇒枠線が表示されなくな る

☆《ホーム》タブの《段落》グループの《段 ※8の設定》 | ■ | をクリック⇒段落設定のダ イアログボックスが表示される

☆間隔の「1 ページの行数を指定時に文字 を行グリット線に合わせる」のロをクリッ クし✓を外す⇒OK をクリック

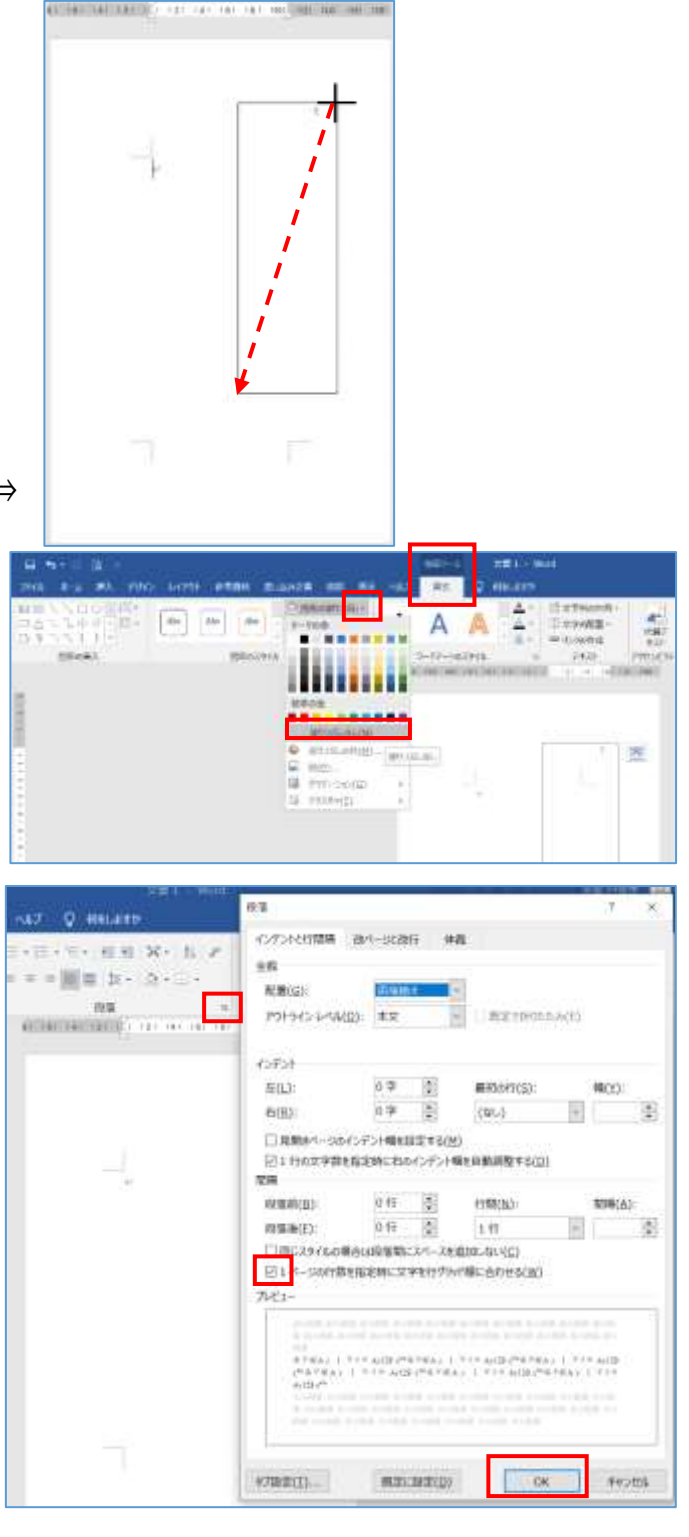

#### 暮らしのパソコンいろは

☆《ホーム》タブをクリック⇒《フォント▼》をクリック 《HGP 行書体》をクリック

☆フォントサイズ《10.5▼》をクリック⇒《48》を クリック

☆「謹賀新年」と入力⇒《ホーム》タブの《段落》グループ の《均等割り付け》をクリック⇒テキストボックスの大きさ や位置も調節しましょう

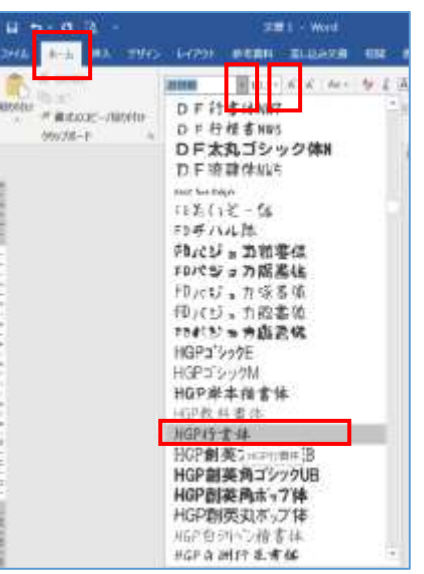

※ 均等割り付けすることで文字間のスペースを調節することができる

※移動ハンドル (選択のハンドル) + 広さの調節 、 ノ · ◆ 等で調節

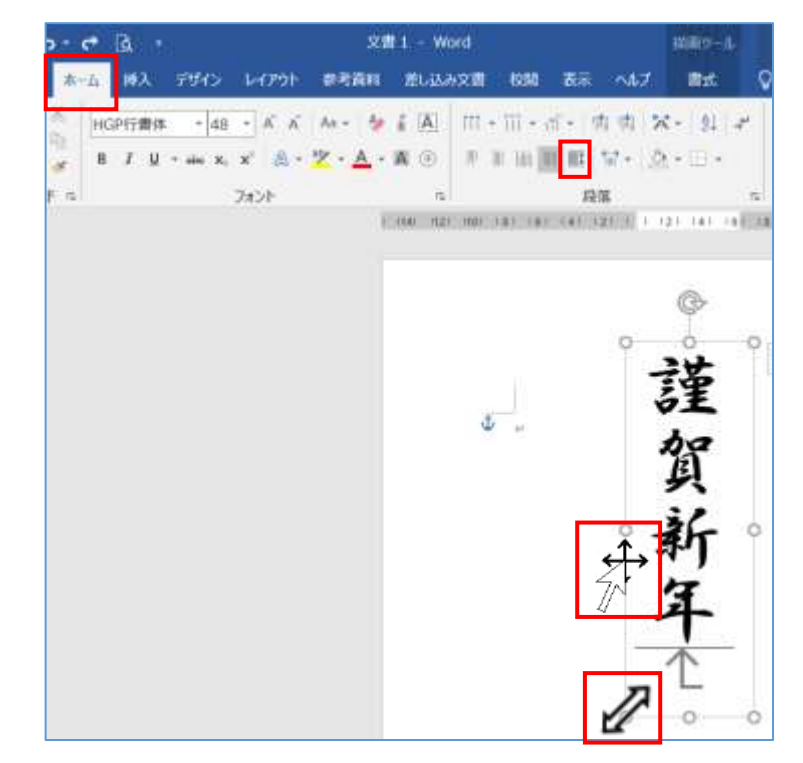

② 今年も・・・

◇①の活用

☆「謹賀新年」の枠の上でマウスポインターの形が 十 に なったら CTRL キーを押しながらドラッグ⇒「謹賀新年」 のコピーが表示される

☆コピーされた「謹賀新年」が選択されているのでフォン トサイズ《48▼》の《▼》をクリック《16》をクリック ⇒《均等割り付け》をクリックし、均等割り付けを解除

☆「今年もよろしく」行を変えて「お願いします」と入力 全体のバランスを整える

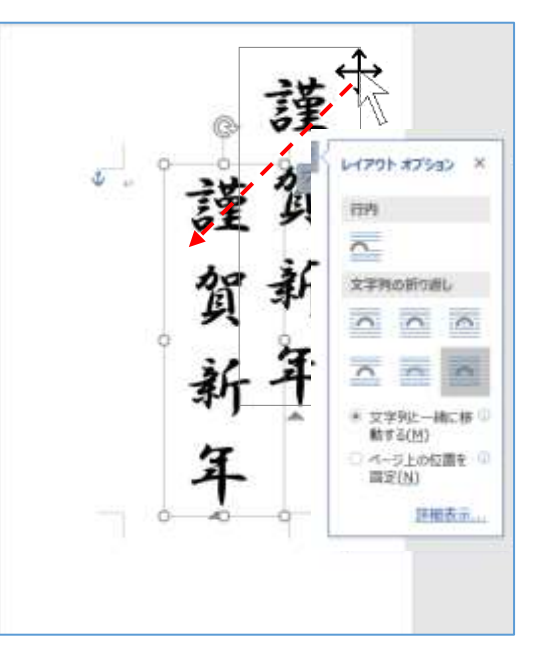

#### 暮らしのパソコンいろは

③ 令和三・・・

◇②の活用

②の時と同じように「今年も・・・」をコピーし 「令和三年口元旦」と入力(□は一字分スペース)⇒全 体のバランスを整える

 $-88$ CHECKETHERE & CALL ASSESSED  $\begin{tabular}{|c|c|} \hline m.5 \\ \hline 11 \\ \hline 12 \\ \hline \end{tabular}$  $m$ 譁 日本米国本社社 # 负 对折 .年

④ 住所

◇③の活用

☆③の時と同じようにテキストボックスをコピー⇒テ キストボックスに住所を入力⇒テキストボックスの枠 線を → でクリックし《フォントサイズ 16▼》の《▼》 をクリック《12》をクリック

- ◇《ホーム》タブの《段落》グループの《下揃え》をク リック
- ⑤ 郵便番号

④の活用

☆④の時と同じようにテキストボックスのコピーを作 成⇒中の文字を DEL キー或いは BACKSPACE キー で消す⇒

☆《描画ツール》の《書式》タブをクリック⇒テキス トグループの《文字の方向▼》をクリック⇒《横書き》 をクリック⇒郵便番号を入力

☆それぞれのテキストボックスの位置を調節

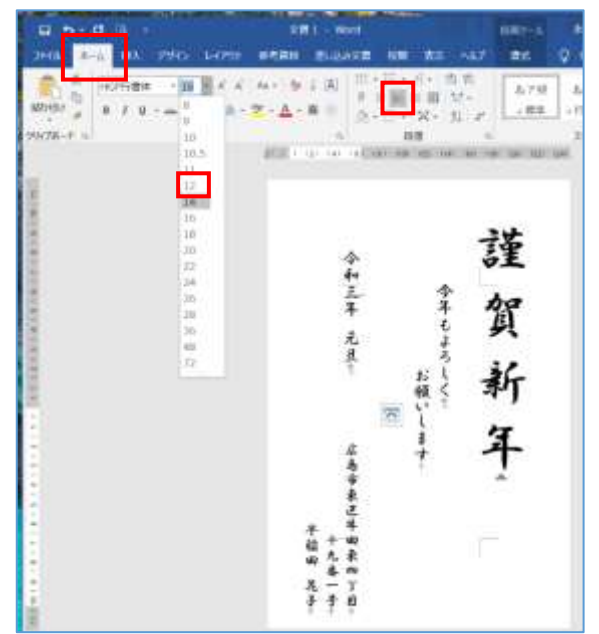

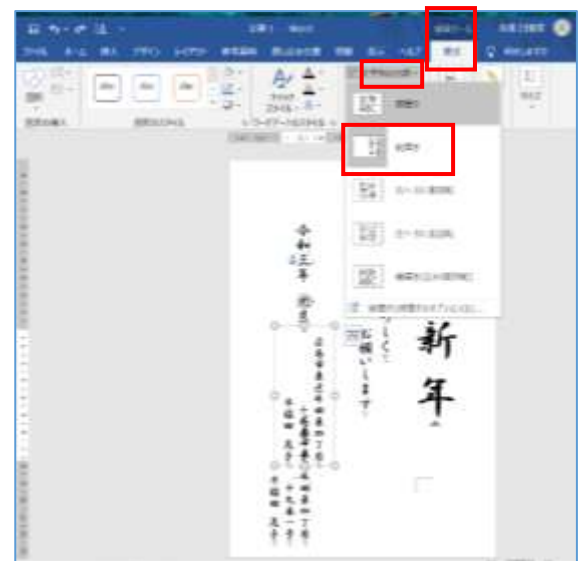

## 4. 画像の挿入

- ① 《挿入▼》タブをクリック⇒ 《画像▼》をクリック⇒《こ のデバイス》をクリック⇒図 の挿入のダイアログボック スが表示される
- ② 「2021 年賀イラスト」のフ ォルダーをダブルクリック ⇒挿入する画像を選択⇒《挿 入》をクリック⇒画像が行内 で挿入される

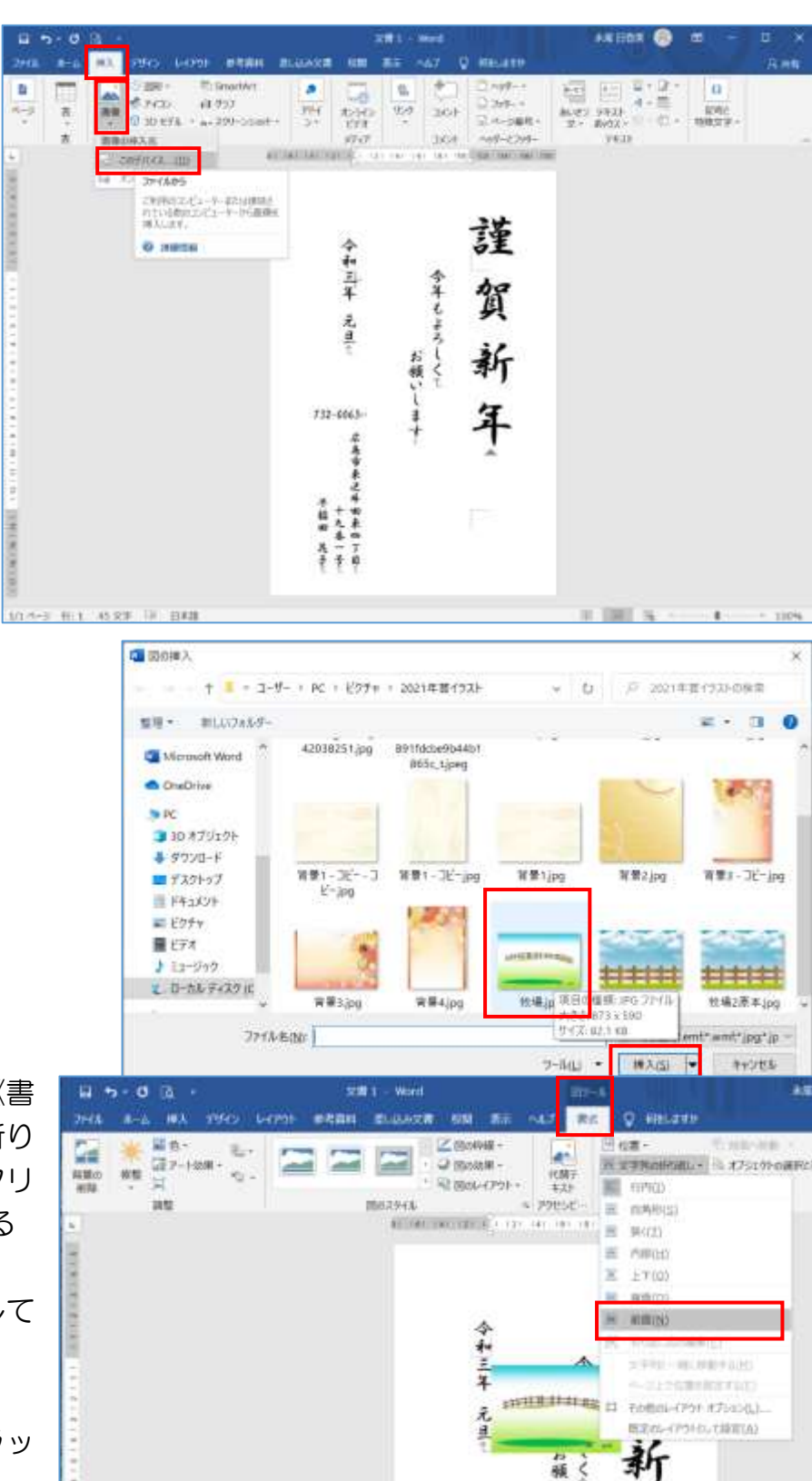

願く

## 5. 画像の調整

◇画像を選択⇒《描画ツール》の《書 式》タブをクリック⇒《文字列の折り 返し▼》をクリック⇒《前面》をクリ ック⇒画像が文字の前に表示される

◇移動ハンドル ☆ をドラッグして 必要な個所へ移動

◇拡大縮小のハンドル <> グして大きさの調整

位置や大きさが調整出来たら画像の順序を《背面》にします

### ※選択が難しい場合は

図を背面にして選択を解除すると再選択しにくくなることがあります。その時は

《ホーム》タブの《選択▼》グループの《オブジェクトの選択と表示》をクリック⇒選択の作業ウ ィンドウが表示される⇒「図」をクリック⇒作成画面の「図」が選択される

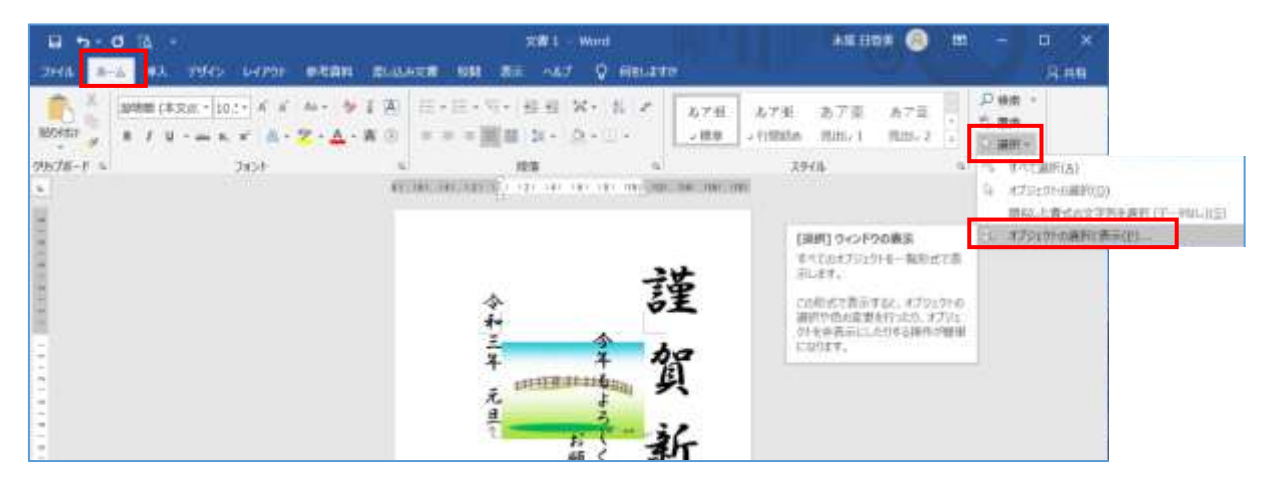

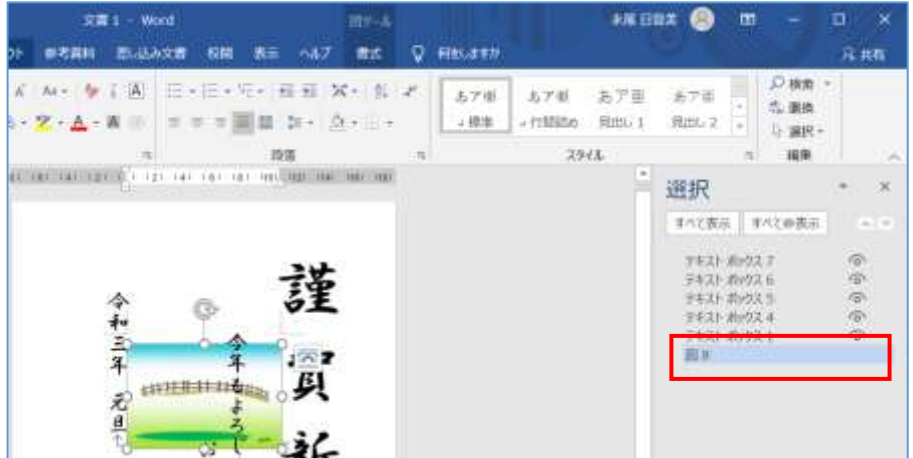

#### 6. 画像の編集

- ① 編集したい画像を右クリック⇒《プ ログラムから開く》をポイント⇒ 《ペイント》をクリック⇒画像がペ イントで開かれる
- ② 操作がしやすい表示にする 《表示》タブをクリック⇒《ズーム》 グループの《拡大》 ① をクリック ⇒画像が拡大される

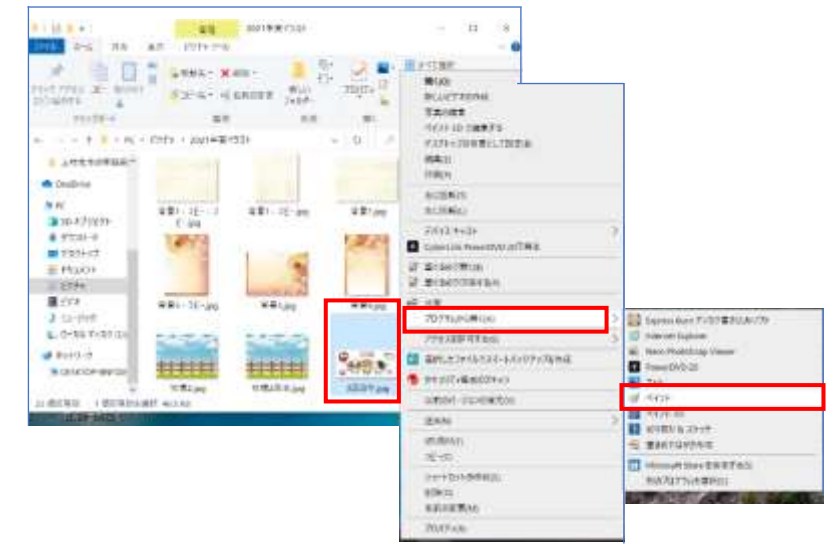

③ 必要な個所の切り取り

《ホーム》タブをクリック⇒《イメージ》グループの《選択▼》をクリック⇒《自由選択》を クリック⇒必要な個所をドラッグして囲む

(違う部分も選択してしまったら戻るボタンで戻ってやり直す)

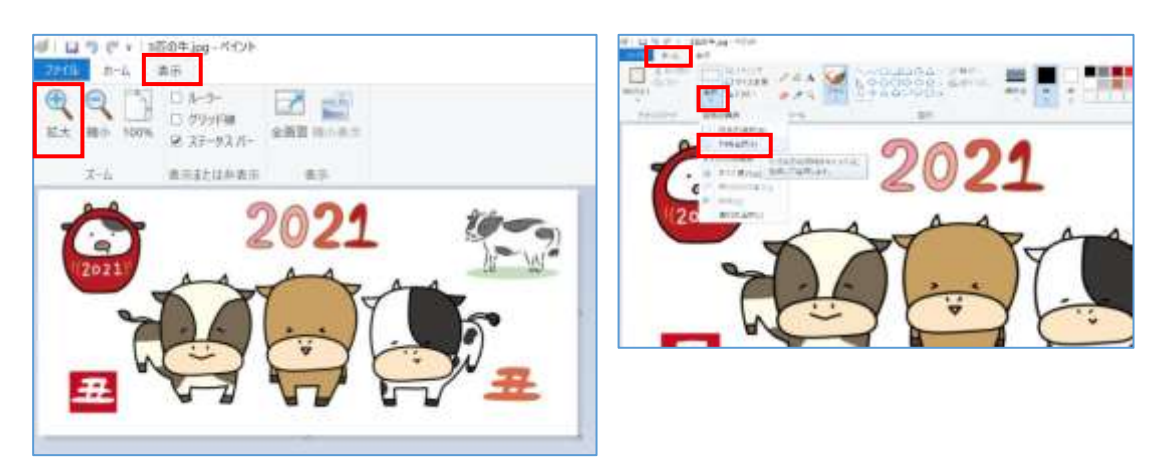

④ 《イメージ》グループの《トリミング》をクリック⇒選択した個所だけが表示される⇒名前を 付けて保存しましょう

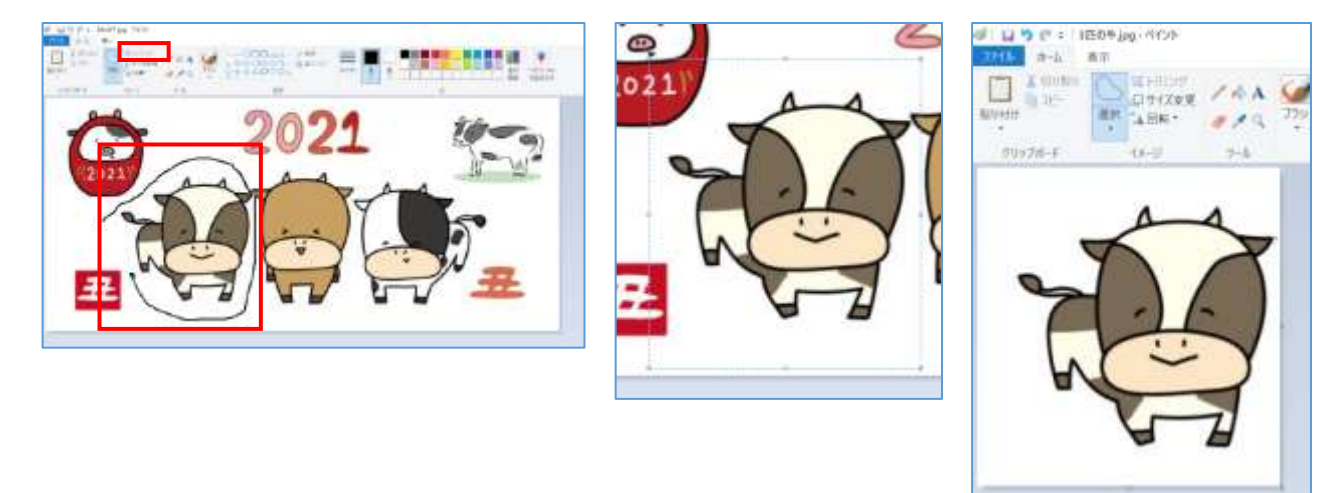

※画像の中に白い色が含まれる場合は Word の貼り付けで透明化する時に画像の白まで透明にな るので気を付けましょう

 $2944$ 

## 7. Word で作成した画像の貼り付け

- ① 画像を作成した Word を開く⇒使いたい画像 をクリック⇒《ホーム》タブの《コピー》 をクリック
- ② 現在作成している Word(年賀はがき)をクリ ック⇒《貼り付け》 ■ をクリック

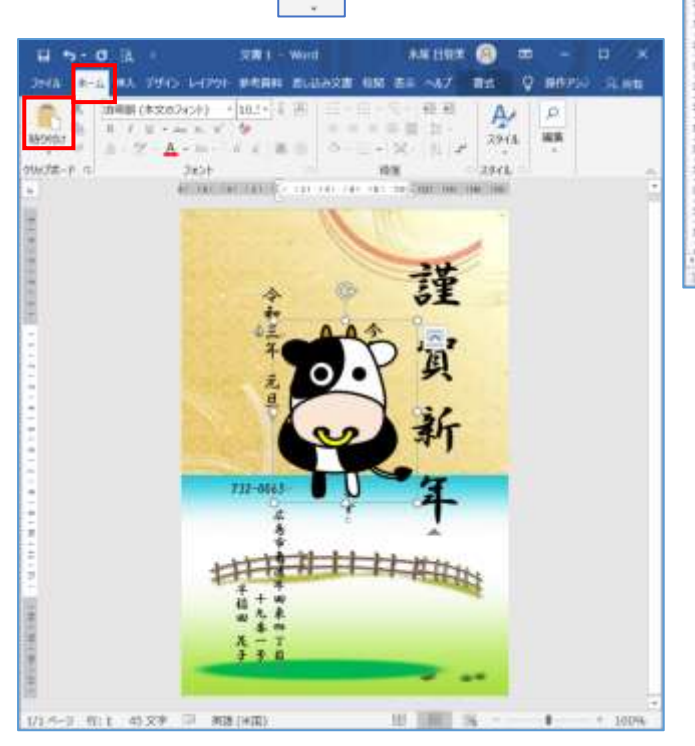

※Word の図も画像として保存する事ができるが画質がわるくなるので Word からコピー貼り付 けした方が鮮明である

※Word で作成した図を拡大縮小する場合は縦横の比率を一定にするため必ず SHIFT キーを押し ながらドラッグする

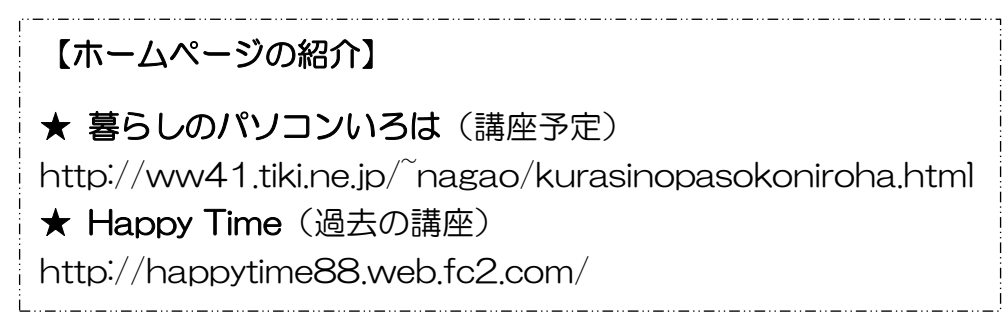